# **Attivare https su sito Aruba**

### **Core di Drupal aggiornato alla release 7.53**

Recentemente Aruba ha introdotto la possibilità di attivare il protocollo https sui propri siti. Illustriamo qui la procedura necessaria ad attivarlo sul nostro sito e a forzare il protocollo sicuro anche se l'utente inserisce nel suo browser un url di tipo http.

#### 1) **Attivare https**

Entrare nel pannello di amministrazione [\(https://admin.aruba.it\)](https://admin.aruba.it/), selezionare "Hosting Linux" e fare clic su "Certificato SSL DV":

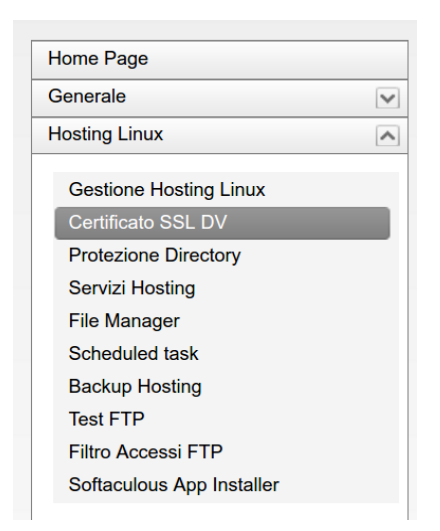

Nella schermata successiva leggere con attenzione le informazioni, selezionare le tre spunte di presa visione quindi fare clic sul bottone "richiedi" e poi su "conferma" della seguente finestra di dialogo:

Dichiaro di aver preso visione e di accettare le condizioni di fornitura di seguito indicate:

- Condizioni di Fornitura dei servizi SSL
- √ Dichiaro di aver preso specifica visione e di accettare espressamente le clausole di seguito indicate:
	- Approvazione specifica di clausole delle Condizioni di Fornitura dei servizi SSL
- O Dichiaro di aver preso visione dell'Informativa privacy resa ai sensi dell'Art. 13 D.lgs. 196/2003, di rilasciare il consenso al trattamento dei dati personali per le finalità ivi indicate e di essere consapevole che, in mancanza di rilascio del consenso a tale trattamento, potranno trovare applicazione le disposizioni indicate nella predetta Informativa.

Richiedi

Successivamente attendere l'arrivo dell'email di conferma da parte di Aruba, *Conferma installazione certificato SSL DV* (generalmente impiega meno delle due ore dichiarate)

#### 2) **Attivare il redirect**

A questo punto si potrà navigare in https ma il sito sarà ancora visitabile anche con protocollo http. Affinché ogni chiamata ad http venga trasformata automaticamente in https occorre accedere sempre in "Hosting Linux" alla voce "Servizi Hosting" (vd. prima immagine) ed entrare in "Redirect SSL", attivando il redirect. Anche in questo caso l'attivazione richiederà un po' di tempo, ma a questo punto il funzionamento del sito sarà sempre garantito in forma protetta.

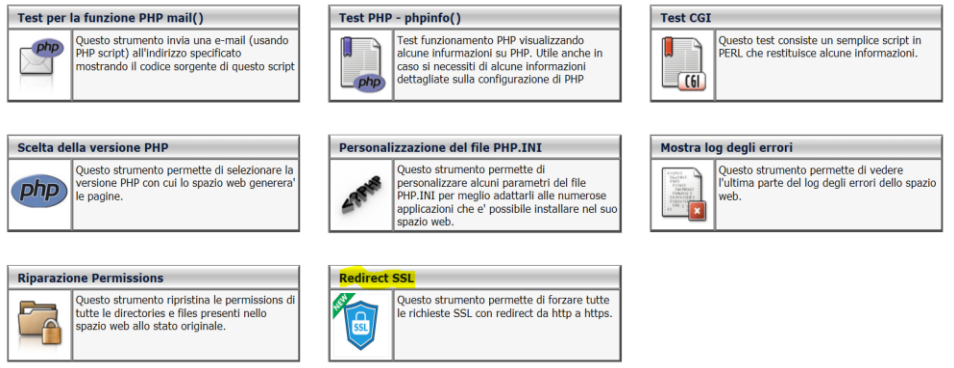

## *3 - Nota importante*

*Procedura da fare solo se nel pannello in Aruba non è presente Redirect SSL Nei pannelli meno recenti il servizio "Redirect SSL" potrebbe mancare, quindi bisognerà intervenire sul file* .htaccess *nella cartella radice del sito, raggiungibile via ftp. Se il file per qualche motivo non esistesse, si raccomanda di crearne uno vuoto con quel nome. (Nel pacchetto Drupal scuola il file .htaccess è sempre presente) Tale file andrà modificato inserendo* all'inizio, prima di qualsiasi altro codice, *le seguenti righe:*

**RewriteEngine on RewriteBase / RewriteCond %{SERVER\_PORT} 80 RewriteRule ^(.\*)\$ https://www.miosito.gov.it/\$1 [R=301,L]** *Dove il testo "miosito.gov.it" va sostituito con l'indirizzo esatto del vostro sito. Fatto questo il redirect sarà immediatamente attivo. Tuttavia seguendo quest'ultima procedura abbiamo verificato saltuari errori iniziali di validazione certificato, quindi si consiglia di testare sempre a fondo il* 

*funzionamento del sito.*

*Il file .htaccess già corretto è reperibile in allegato al post Dizzippa, e apri il file In riga 7 dove RewriteRule ^(.\*)\$ https://www.miosito.gov.itt/\$1 [R=301,L] dove miosito.gov.it sostituisci con l'indirizzo esatto del tuo sito Salva e trasmetti via FTP il file .htaccess nella root del sito).*

#### **3) Configurare Drupal**

Da ultimo occorrerà intervenire in una impostazione di Drupal. Via FTP raggiungiamo la cartella */sites/default* e modifichiamo il file *settings.php* cercando la riga

**# \$base\_url = 'http://www.example.com'; // NO trailing slash!**

Lì togliere il cancelletto e correggere

**\$base\_url = 'https://www.miosito.gov.it'; // NO trailing slash!** *Il testo "miosito.gov.it" va sostituito con l'indirizzo esatto del sito Se il sito è in sottocartella l'indirizzo sarà* **\$base\_url = 'https://www.miosito.gov.it/nomecartella'; // NO trailing slash!**

Fatto questo salviamo e, se per modificare il file lo abbiamo scaricato, inviamolo di nuovo sul sito col nostro client ftp in sites/default.

Attenzione, accertati che il file presente venga sovrascritto.

Se il client FTPti dice *Errore critico trasferimento file oppure Trasferimento non completato* 

- clicca con il tasto DX del mouse sul file settings.php
- nel menù a tendina scegli Permessi file …
- annotati quanto presente in Valore numerico
- cancella e digita 777
- Clicca su OK
- Ritrasmetti il file
- clicca di nuovo con il tasto DX del mouse sul file settings.php
- nel menù a tendina scegli Permessi file …
- in valore numerico cancella 777
- ridigita quanto era presente prima e che ti sei annotato
- $\bullet$  clicca su OK